# バージョンアップガイド (Ver.2→Ver.3)

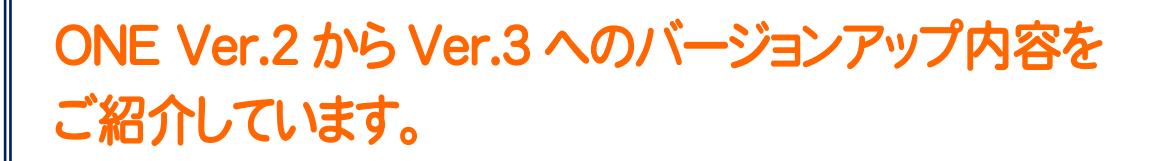

※解説内容がオプションプログラムの説明である場合があります。 ご了承ください。

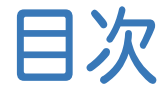

目次 バージョンアップガイド ONE(Ver.2→Ver.3)

#### 1 現場管理 **P.1**

1- <sup>1</sup> 全設定のバックアップ・リストアの対象に 工区の並び順を追加 \_\_\_\_\_\_\_\_\_\_\_\_\_\_\_\_\_\_\_\_\_\_\_\_\_\_\_\_\_\_ 1

#### 2 メイン・共通 **P.2**

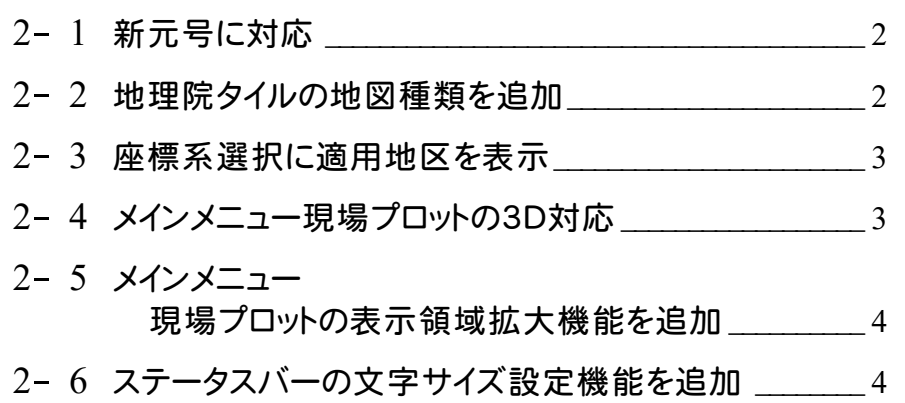

#### 3 座標管理 **P.5**

3- 1 点名ソート後に地番形状を維持するよう改善 \_\_\_\_\_\_\_ 5

#### 4 CAD **P.6**

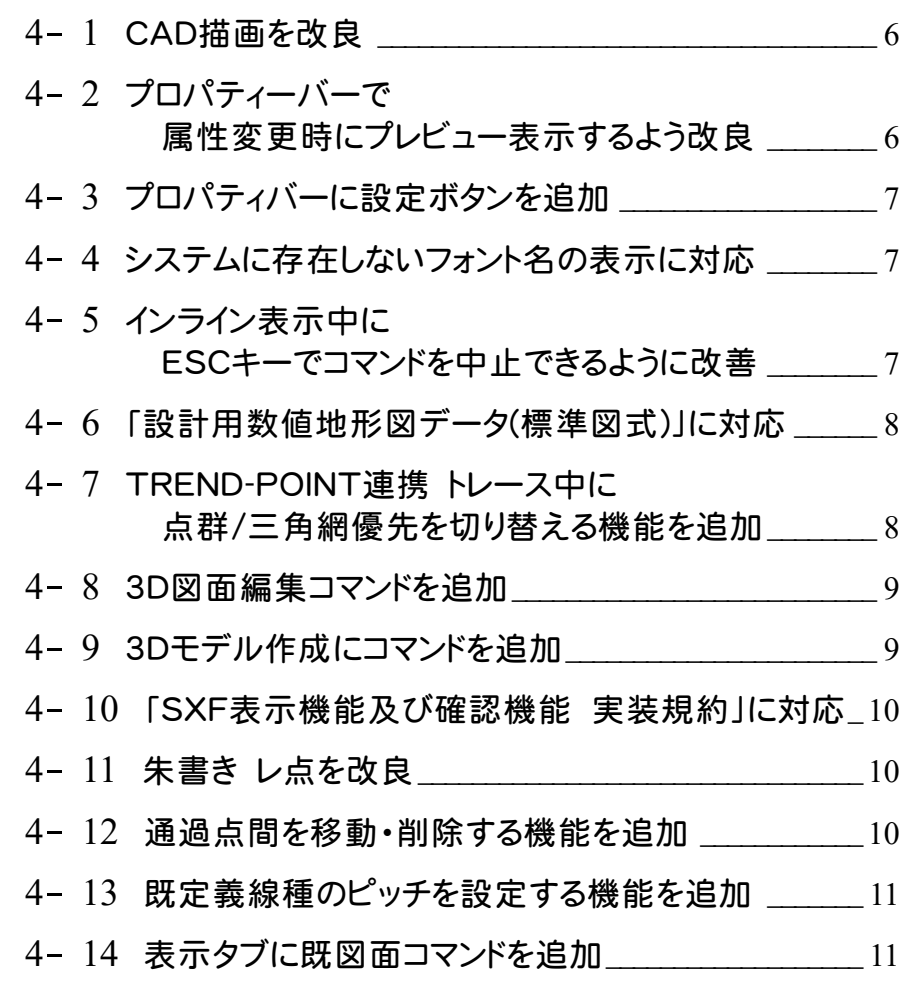

# 5 GNSS 単点観測 **P.12**

5- <sup>1</sup> 空中写真測量による 出来形管理要領(土工編)の帳票を追加 \_\_\_\_\_\_\_\_ 12

# 6 トラバース計算 **P.13**

6- <sup>1</sup> 二次放射トラバース時の 後視方向角の計算方法を追加\_\_\_\_\_\_\_\_\_\_\_\_\_\_\_\_\_\_\_ 13

#### 7 縦横断測量 **P.14**

- 7- <sup>1</sup> 横断野帳の電子野帳取込みを改良 \_\_\_\_\_\_\_\_\_\_\_\_\_\_\_\_ <sup>14</sup>
- 7- <sup>2</sup> 測点名をステーションNoで出力する機能を追加 \_\_\_\_ <sup>14</sup>

# 8 3 次元計測 **P.15**

ı

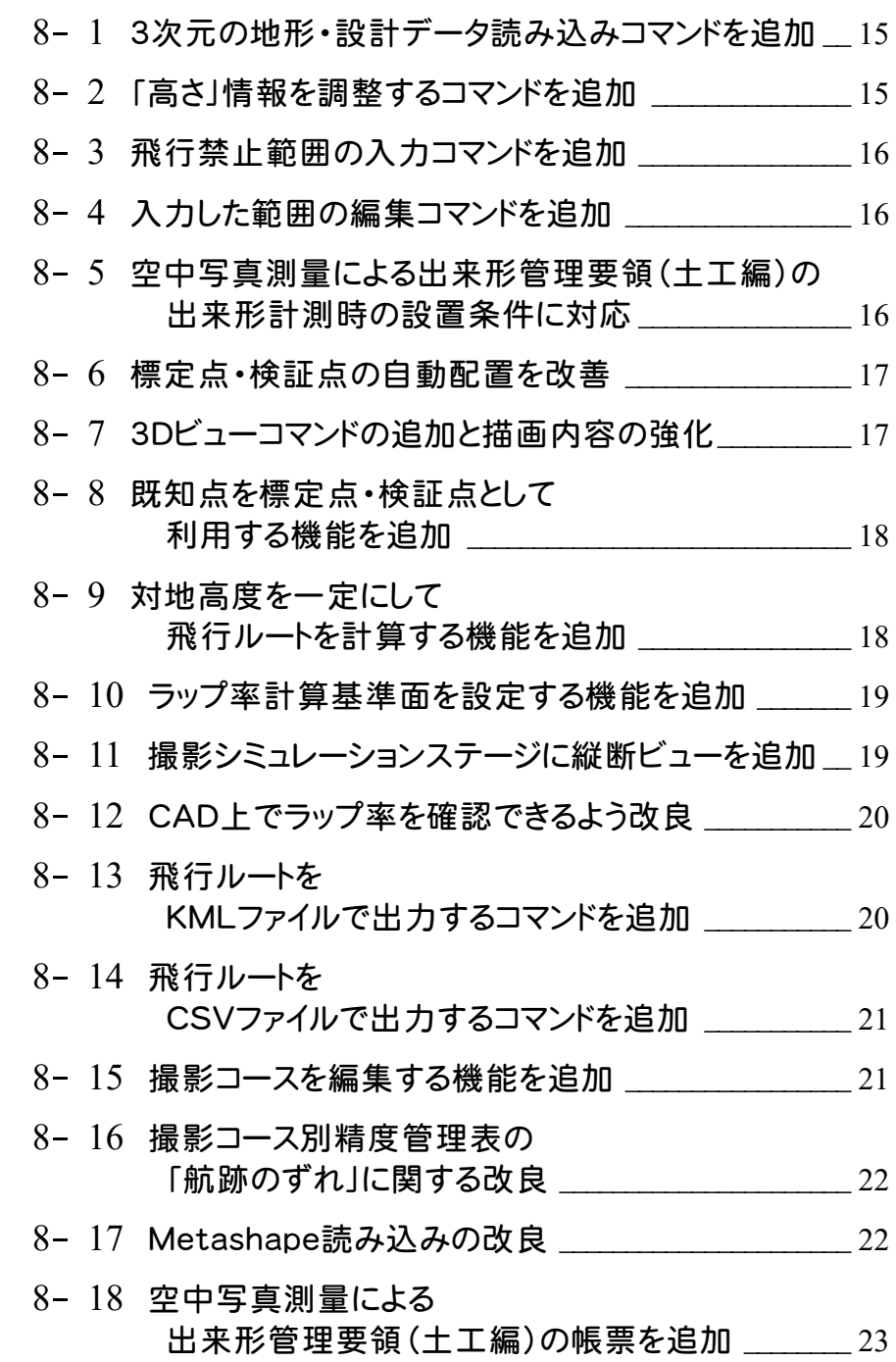

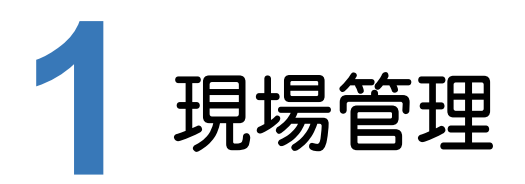

#### 現場管理の新機能をご紹介します。

# **1 - 1** 全設定のバックアップ・リストアの対象に工区の並び順を追加

全設定のバックアップ・リストアの対象に工区の並び順を追加しました。 サーバー入替、PC入替をおこなった時も、工区の並びを復元できるようにしました。

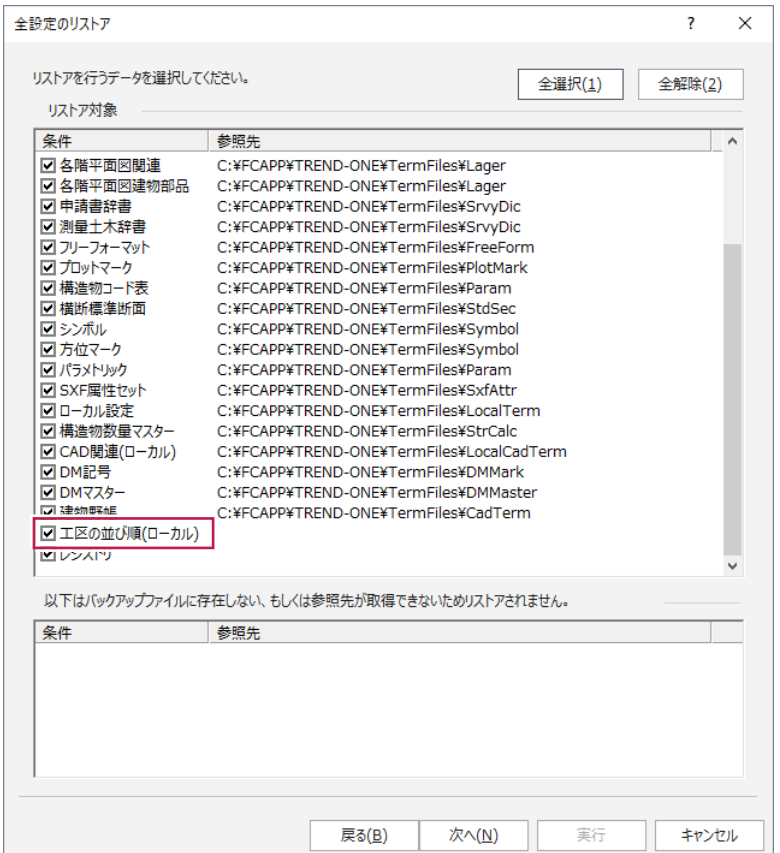

**1**

**2** メイン・共通

メイン・共通の新機能をご紹介します。

### **2 - 1** 新元号に対応

日付の和暦表示が、2019/5/1日以降「令和」になります。 [ファイル]-[オプション]の[全般]タブで、1年の表記を「元年」、「1年」に切り替えることができます。

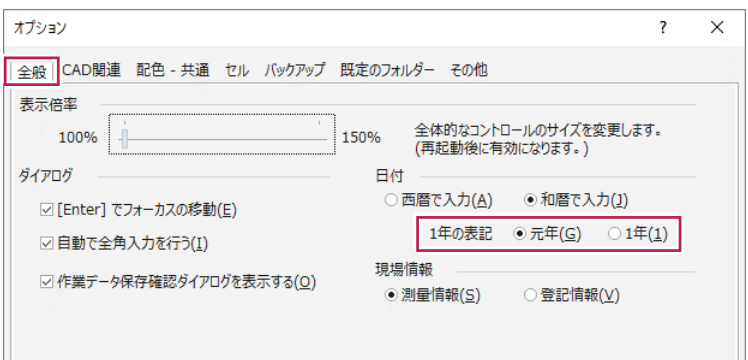

### **2 - 2** 地理院タイルの地図種類を追加

国土地理院が提供する多くの地図を利用できるようにしました。 地図は5種類まで重ねあわせることができます。 また、各地図の表示設定に「乗算」を追加しました。 この設定により、重なりあった地図を見やすくすることができます。

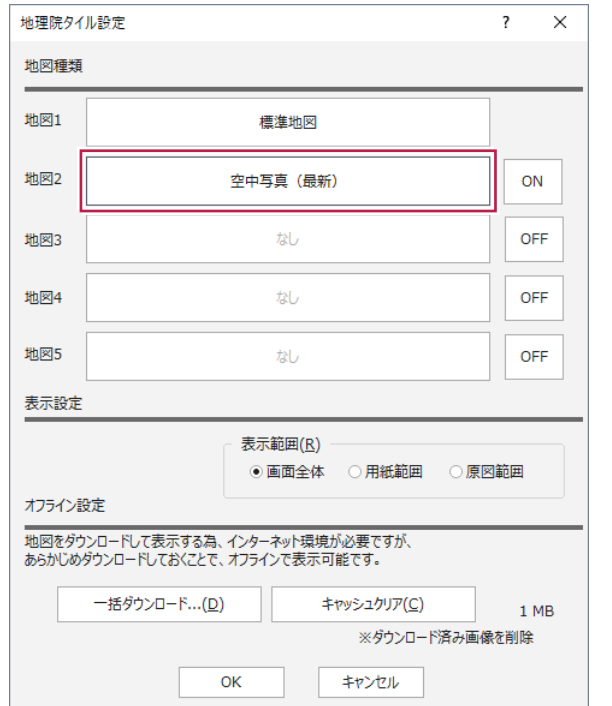

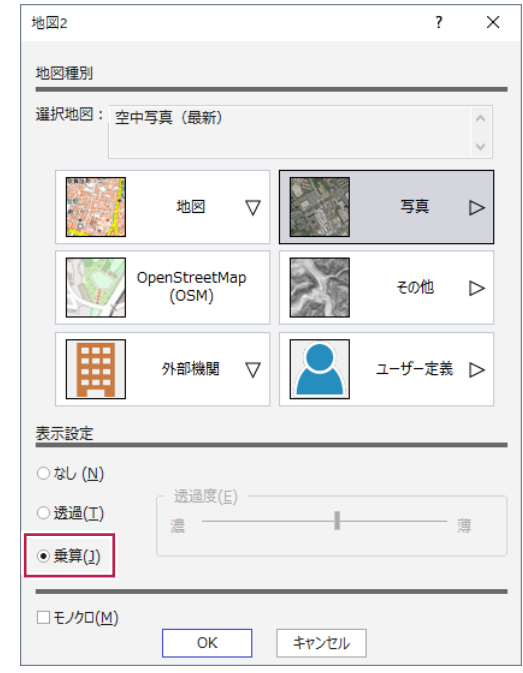

#### 各座標系の適用地区を表示するようにしました。 適用地区を確認しながら座標系を選択することができます。

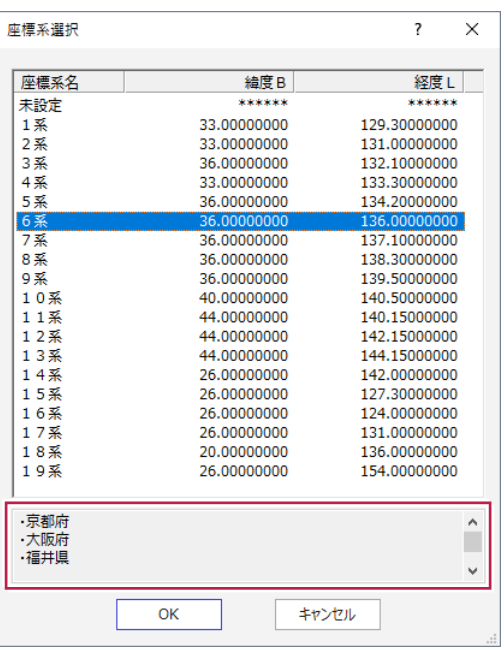

# **2 - 4** メインメニュー現場プロットの 3D 対応

メインメニュー上の現場プロットを3Dで表示できるようにしました。 座標地番を3Dで表示し、Z値を視覚的に確認できます。

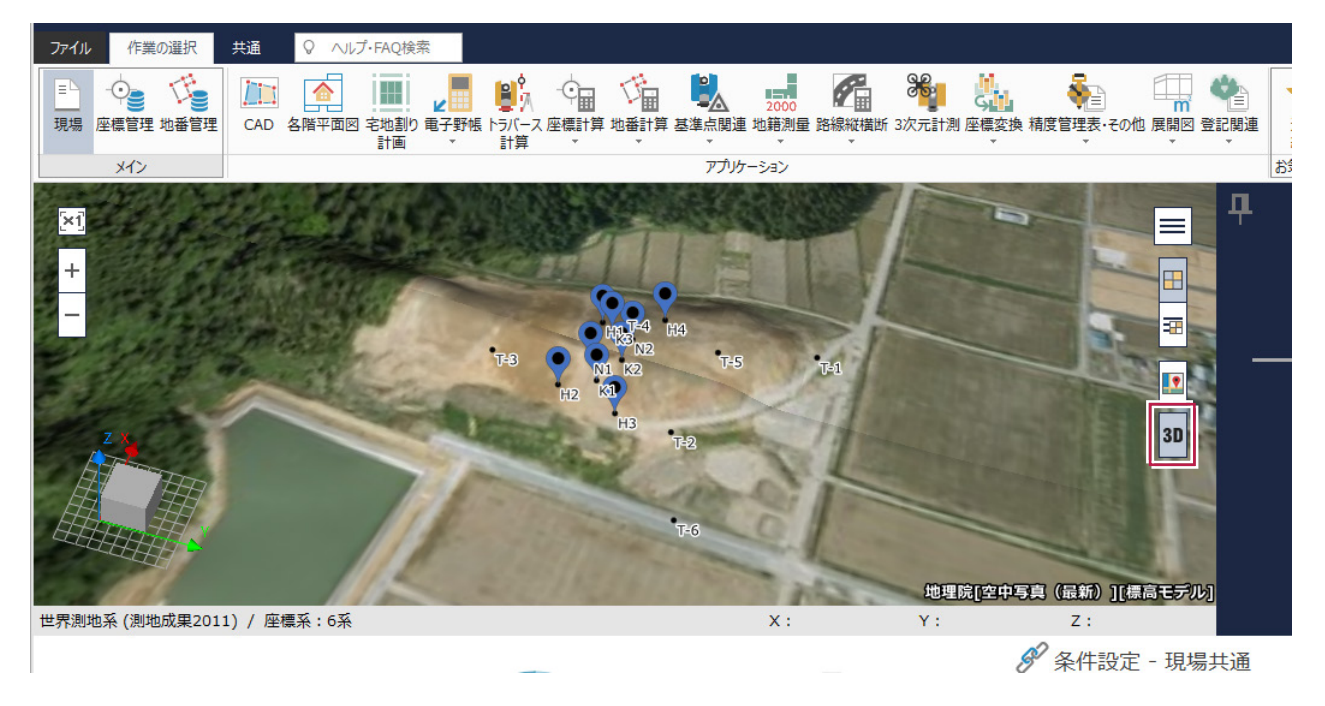

#### メインメニュー上の現場プロットの表示領域を拡大できるようにしました。 現場情報の表示オン/オフと連動して、メインメニューの現場プロットの表示領域を拡大することができます。

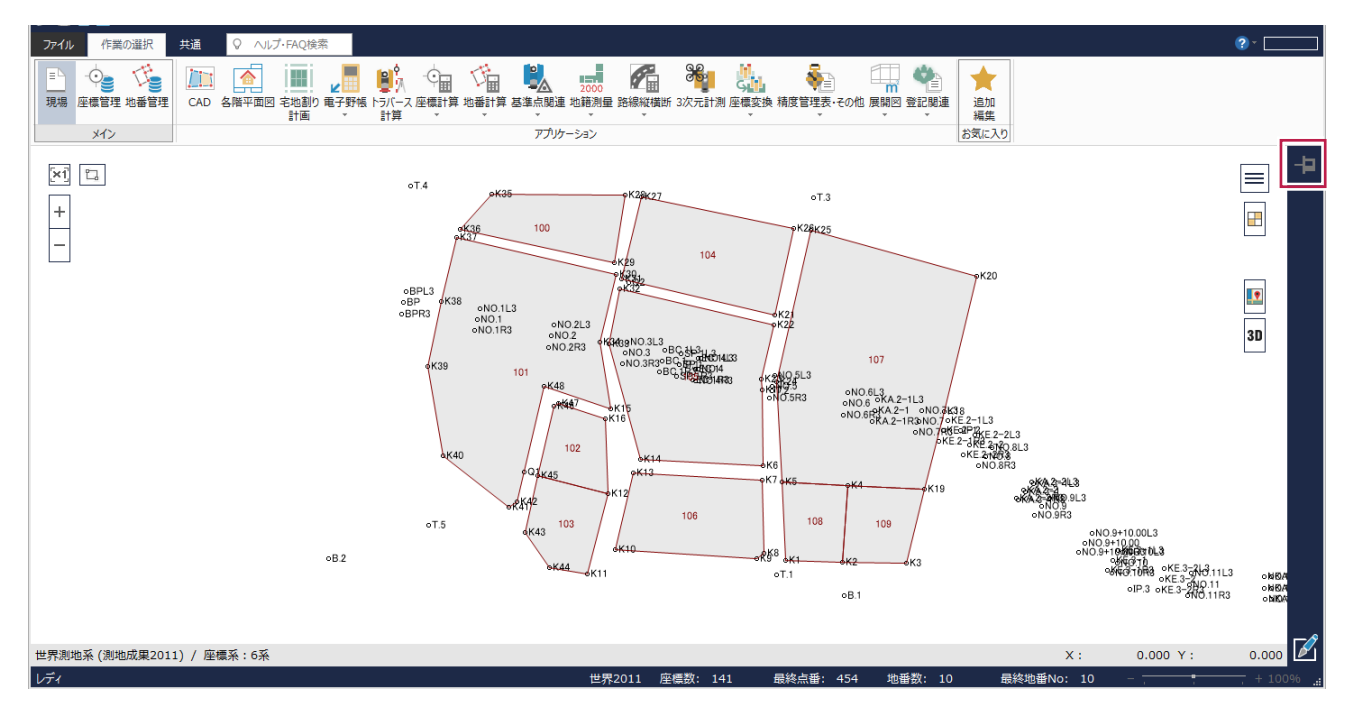

# **2 - 6** ステータスバーの文字サイズ設定機能を追加

ステータスバーの文字の表示倍率を変更できるようにしました。 ステータスバー上で右クリック[設定]よりおこないます。 文字の表示倍率を200%まで変更できます。

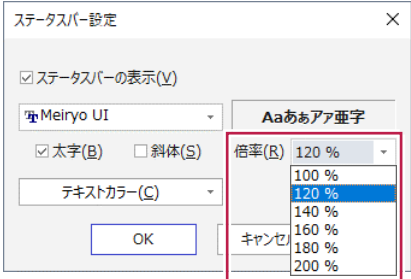

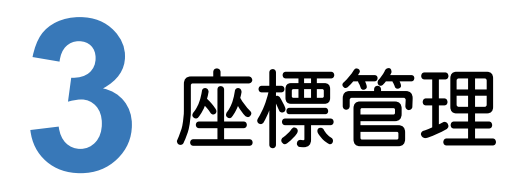

座標管理の新機能をご紹介します。

# **3 - 1** 点名ソート後に地番形状を維持するよう改善

点名ソートにより点番が変更になることで、それが影響し地番形状が崩れていたのを改善しました。 地番形状を維持したまま点名ソートできるようになります。 また、リンクデータも保持するようにしました。

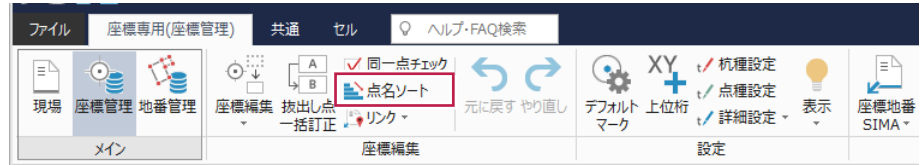

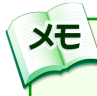

この改善に伴い、[座標管理]-[設定]-[詳細設定]-[行コマンドで地番構成点を同期]コマンドがなくなりました。

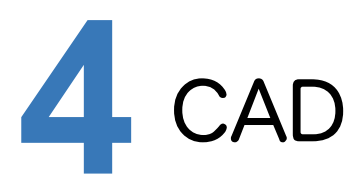

CADの新機能をご紹介します。

### **4 - 1** CAD 描画を改良

CADの描画方法を刷新し、見やすい表示に改良しました。

・円などの曲線や斜めの線を滑らかに描画するようにしました。 [ファイル]-[オプション]の[CAD関連]タブ-[その他]-[高品質な表示を行う]で設定します。

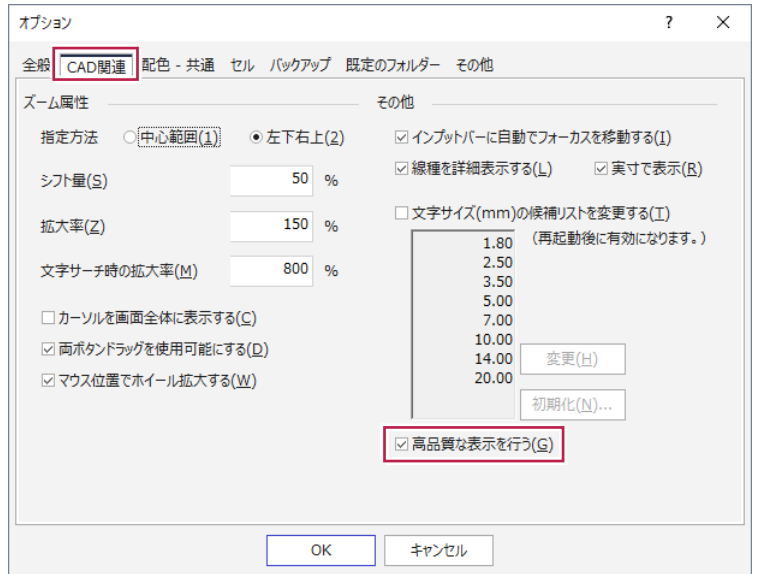

- ・要素選択時のトラッカーを見やすくしました。
- ・ラバーバンドを見やすくしました。
- ・インライン入力時に表示される文字を見やすくしました。
- ・ラスタ選択時に表示順を変えないようにしました。
- 付近の要素を確認しながら移動、編集することができます。

# **4 - 2** プロパティーバーで属性変更時にプレビュー表示するよう改良

プロパティバーで属性を変更するさい、確定前にプレビュー表示をおこなうようにしました。 確定後の状態を確認しながら編集することができます。

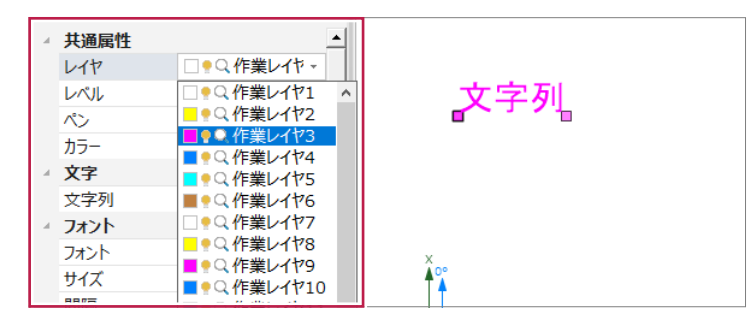

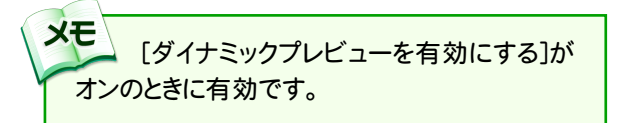

# **4 - 3** プロパティバーに設定ボタンを追加

右クリックメニューからだけでなく、プロパティバー上の設定ボタンからもモード設定ダイアログを起動できるように しました。

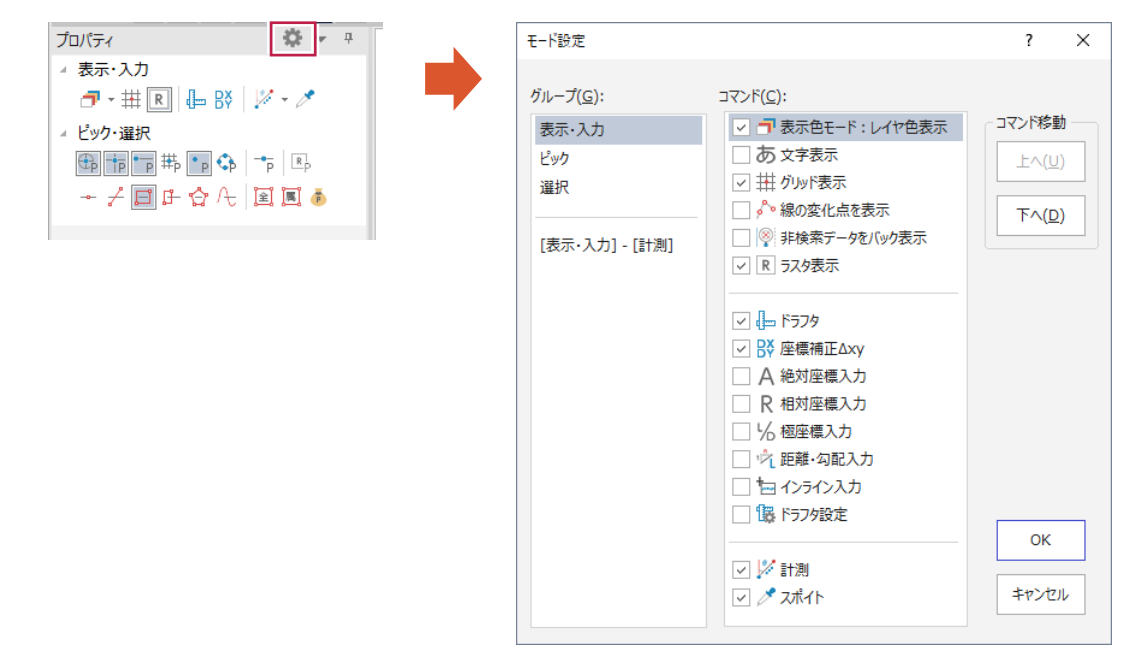

#### **4 - 4** システムに存在しないフォント名の表示に対応

PC環境に存在しないフォントを持つ図形が選択された場合、「フォント名(システムに存在しないフォント名)」と表示 するようにしました。

# **4 - 5** インライン表示中に ESC キーでコマンドを中止できるように改善

インライン表示中に[Esc]キーでコマンド中止ができるようにしました。 [文字]コマンドや[引出線]コマンドなど、インライン入力オンのときのコマンド中止をワンタッチでおこなえます。

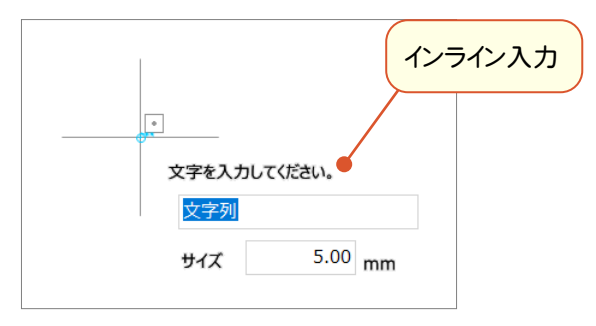

**7**

### **4 - 6** 「設計用数値地形図データ(標準図式)」に対応

#### DM要素の属性に[計測高さ]を設けました。

[計測高さ]を設定することで、3次元設計用数値地形図データ(標準図式)作成仕様に則った納品が可能に なります。

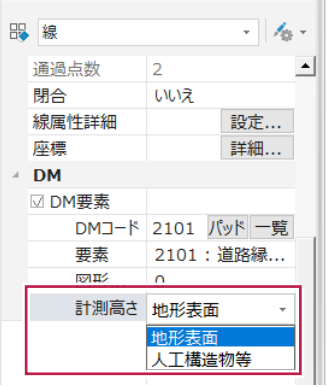

# **4 - 7** TREND-POINT 連携 トレース中に点群/三角網優先を切り替える機能を追加

Z値取得のさいの点群/三角網優先の切り替えを、[Ctrl]キーでおこなえるようにしました。 トレース中に[Ctrl]キー+クリックで一時的に切り替えることができます。

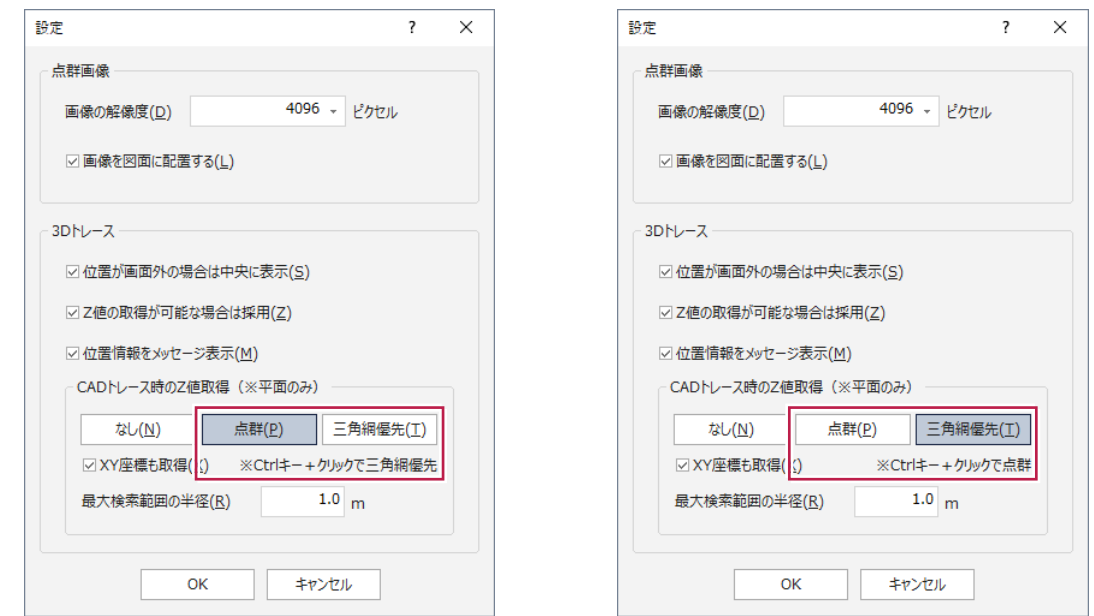

[専用作図]タブに[3D図面編集]コマンドを追加しました。

CAD要素を任意に選択し、選択した要素の構成点に個別あるいは一括してZ座標(標高値)を入力できます。 また、標高タイルやCAD上の数値を利用した入力も可能です。

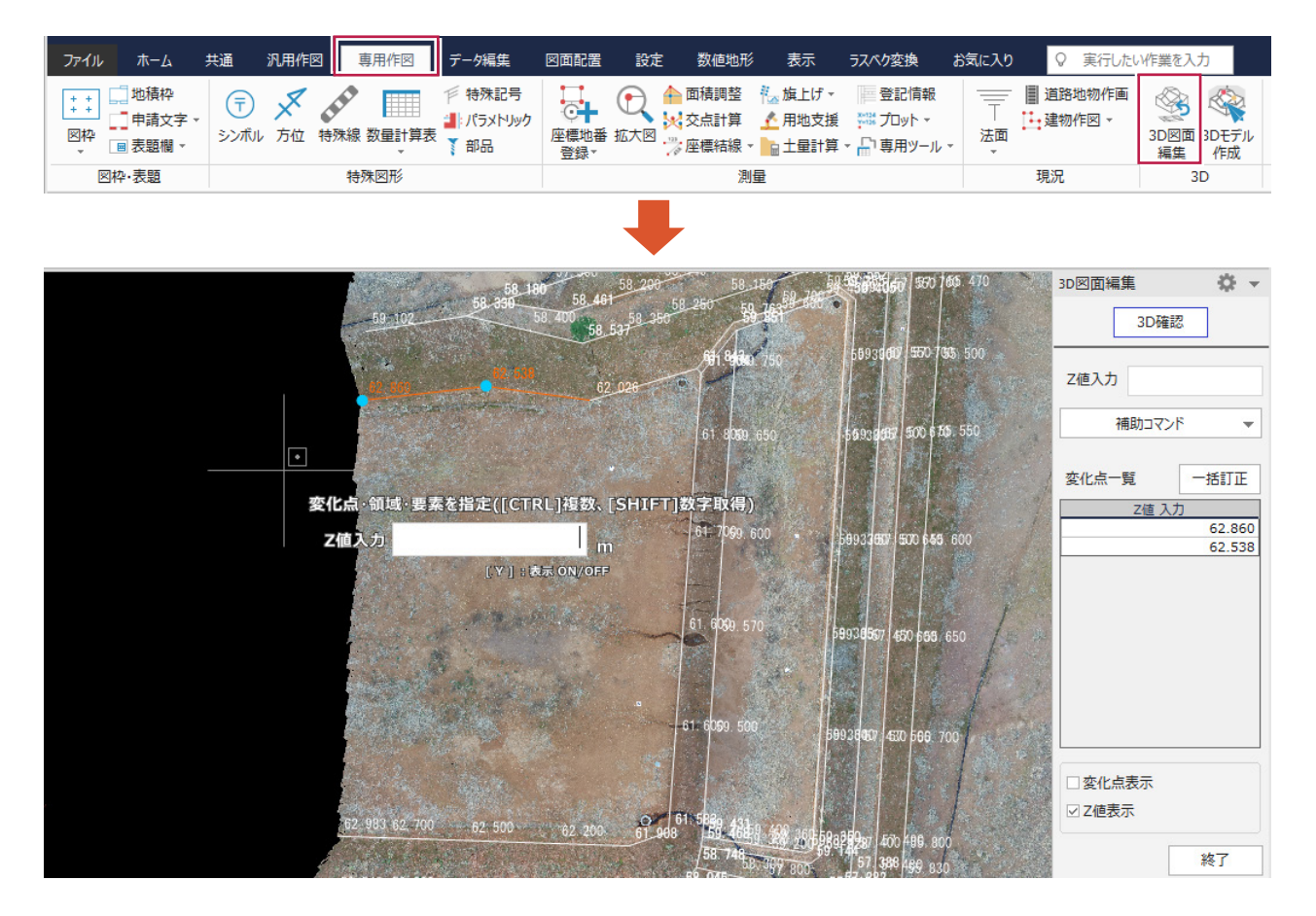

# **4 - 9** 3D モデル作成にコマンドを追加

[専用作図]-[3Dモデル作成]にコマンドを追加し、3次元モデルをより作成しやすくしました。

- ・[複数点指定]コマンドで、複数点を指定した面作成ができるようにしました。
- ・[反転]コマンドで、作成した面が裏だった場合に反転できるようにしました。
- ・[くり抜き]コマンドで、標高タイルをくり抜けるようにしました。

標高タイル面より低い位置にある面を表示できます。

- ・[くり抜き解除]コマンドで、くり抜きを元の状態に戻すことができます。
- ・[Z値]コマンドで、3Dモデルに表示されている要素の端点にZ値(標高値)を入力できるようにしました。 入力したZ値は、リアルタイムでCADデータにも反映されます。

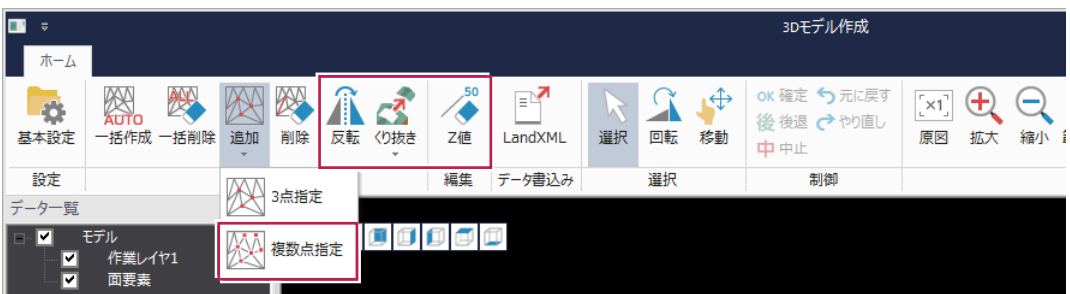

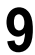

#### **4-10** 「SXF 表示機能及び確認機能 実装規約」に対応

[専用作図]-[CAD製図基準]において、2018/10月に改訂された「SXF表示機能及び確認機能 実装規約」に 対応しました。

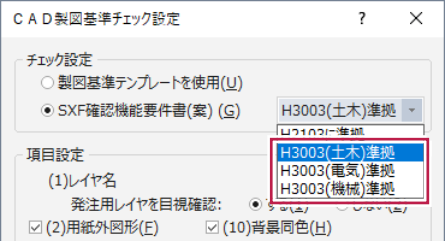

#### **4-11** 朱書き レ点を改良

[専用作図]-[朱書き]のレ点を見やすくしました。

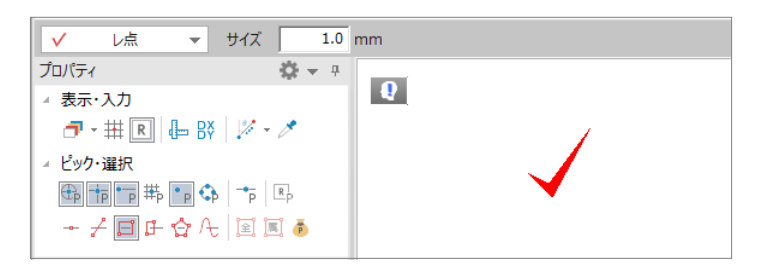

#### **4-12** 通過点間を移動・削除する機能を追加

[データ編集]-[線編集]-[移動・挿入・削除]の[部分移動・削除]を選択することで、データの通過点間を 指定し、移動・削除できるようにしました。

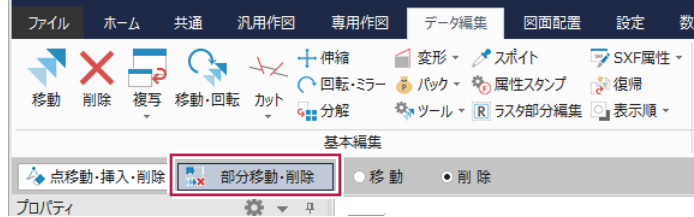

# **4-13** 既定義線種のピッチを設定する機能を追加

#### [線種設定]の[既定義]タブでピッチを設定できるようにしました。

画像出力および印刷時に、画面に表示されている既定義線種の見た目(ピッチ)どおり出力することができます。 ※印刷時は出力設定の[線1]タブに設けた[CAD線種を使用する]をオンにします。

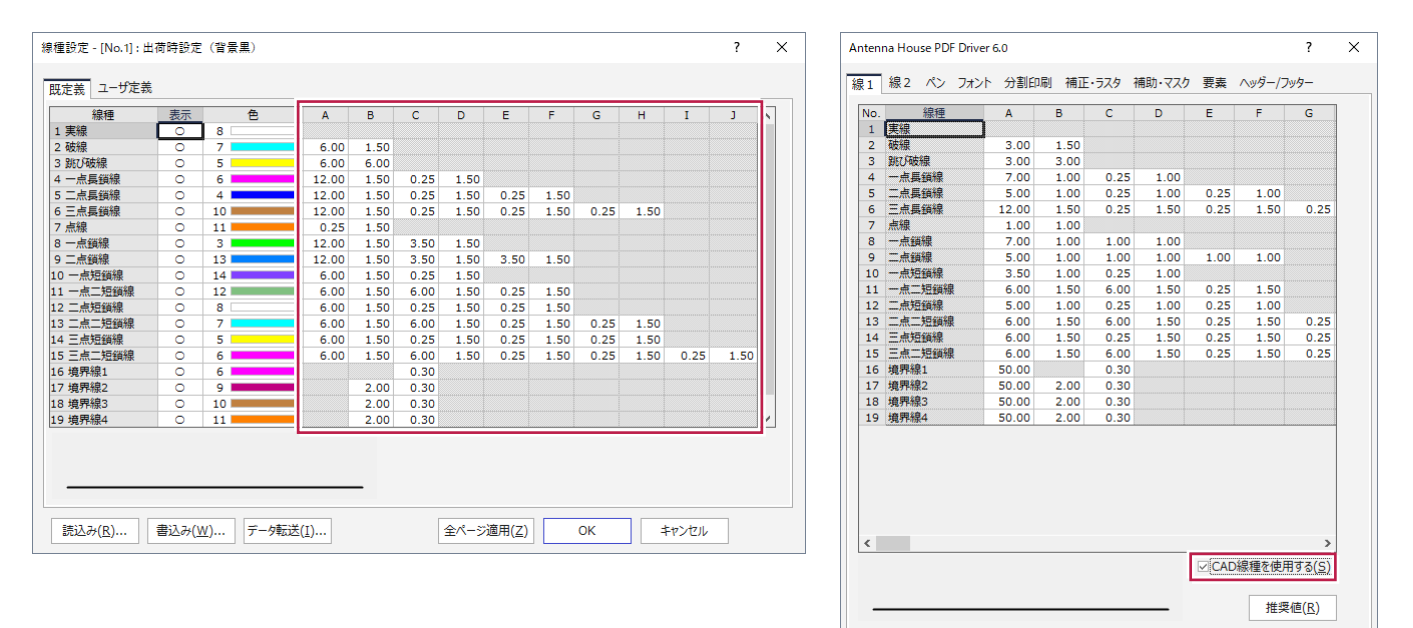

キャンセル

読込み...

書込み...

 $\overline{\alpha}$ 

# **4-14** 表示タブに既図面コマンドを追加

リボンから[既図面]を選択できるようにしました。

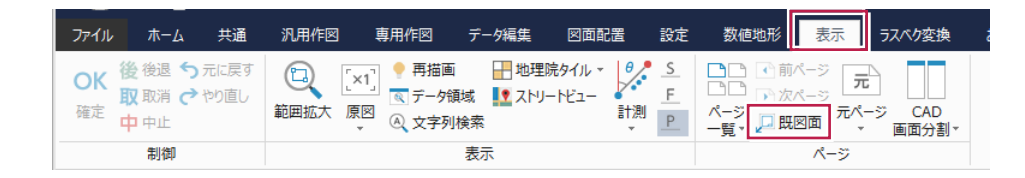

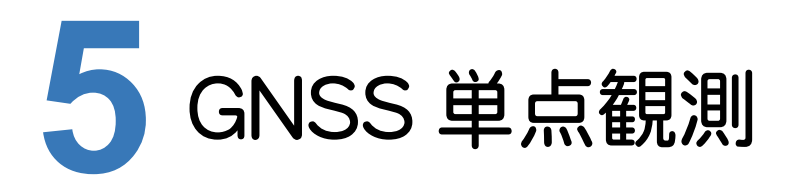

GNSS単点観測の新機能をご紹介します。

# **5 - 1** 空中写真測量による出来形管理要領(土工編)の帳票を追加

計算書に、空中写真測量による出来形管理要領(土工編)に掲載されている「精度確認試験結果報告書」 「精度確認試験結果(詳細)」を追加しました。

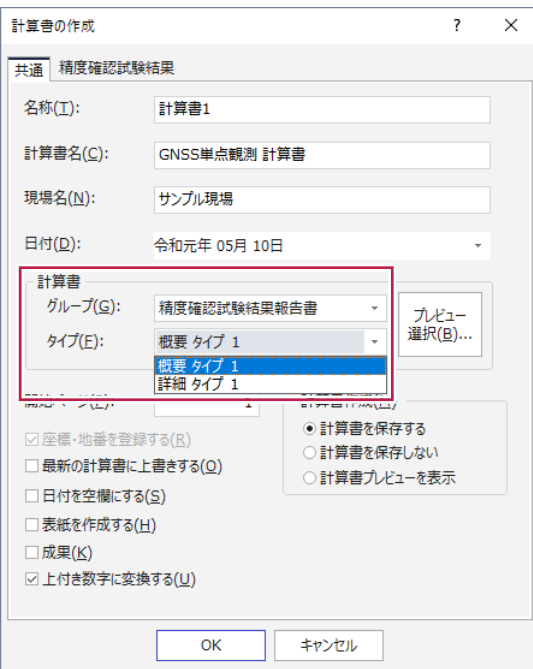

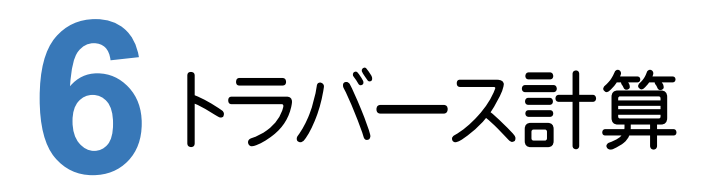

トラバース計算の新機能をご紹介します。

# **6 - 1** 二次放射トラバース時の後視方向角の計算方法を追加

計算書作成、登録コマンドに[二次元放射トラバースの器械点における後視方向角]設定を設け、 [座標値から逆算]を可能にしました。

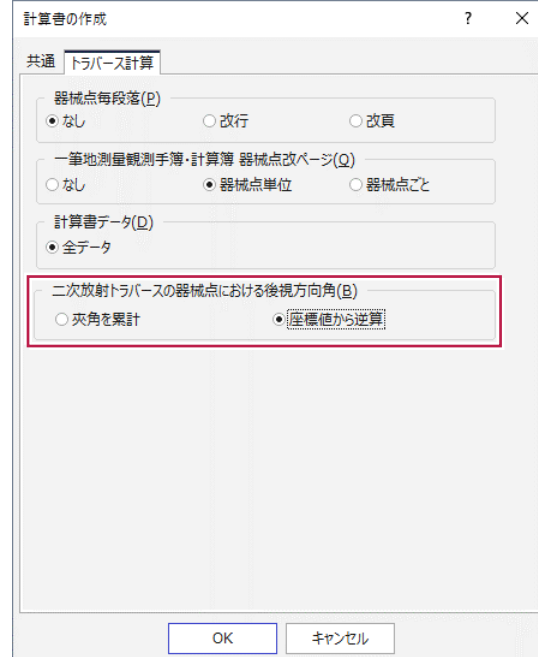

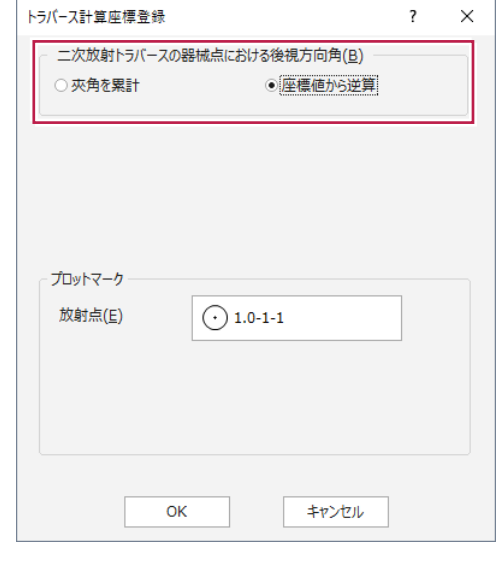

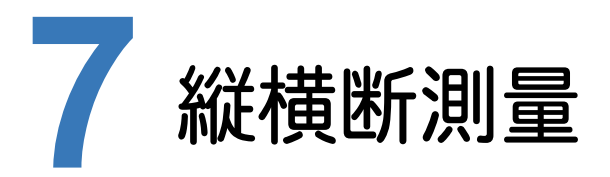

縦横断測量の新機能をご紹介します。

# **7 - 1** 横断野帳の電子野帳取込みを改良

電子野帳データの取り込みを改良しました。

・器械点名の先頭部分が一致すれば、取り込みのさいに自動で同一断面に取り込みます。

・観測点名の頭文字に「L」「R」が使用されている場合、取り込みのさいに自動で左右に振り分けます。

# **7 - 2** 測点名をステーション No で出力する機能を追加

測点名をステーションNoで出力できるようにしました。

路線測量作業データを読み込んでいる場合、計算書「縦断成果表」、「縦断計画高計算書」、「片勾配計算書」、 「拡幅量計算書」において、測点名をステーションNoで出力することができます。

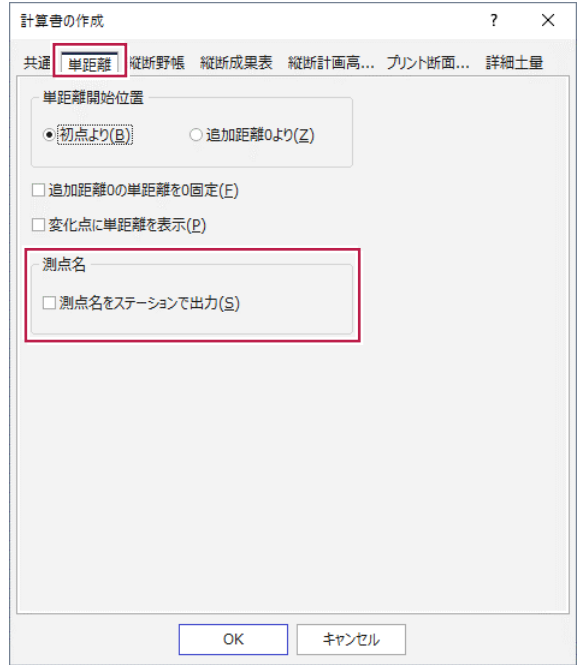

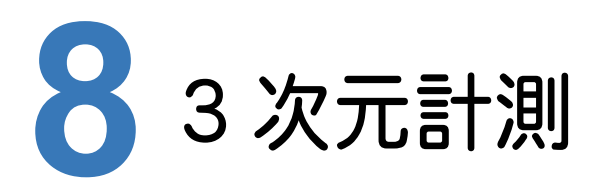

3次元計測の新機能をご紹介します。

# **8 - 1** 3 次元の地形・設計データ読み込みコマンドを追加

UAVモードの[標定点・検証点設置計画]ステージに[地形]および[設計]の読込みコマンドを追加しました。 3次元の地形・設計データ(LandXML等)を読み込むことで、その「高さ」情報を使ってより高度な計画を立てられる ようにしました。

(読み込みコマンドは、[標定点・検証点設置計画]ステージに実装。)

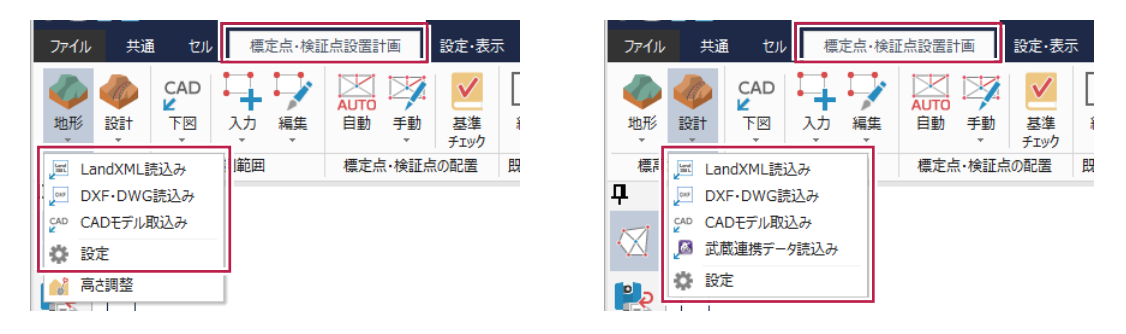

# **8 - 2** 「高さ」情報を調整するコマンドを追加

UAVモードの[標定点・検証点設置計画]ステージに「高さ」情報を調整する機能を追加しました。 標高タイルと地形モデルに対して有効です。

「現地の地形が地理院タイルとは違った形状になってしまっていてその形状(高さ)を再現して計画を立てたい」 「植生などの障害物の高さを考慮して計画を立てたい」などの場合に使用します。

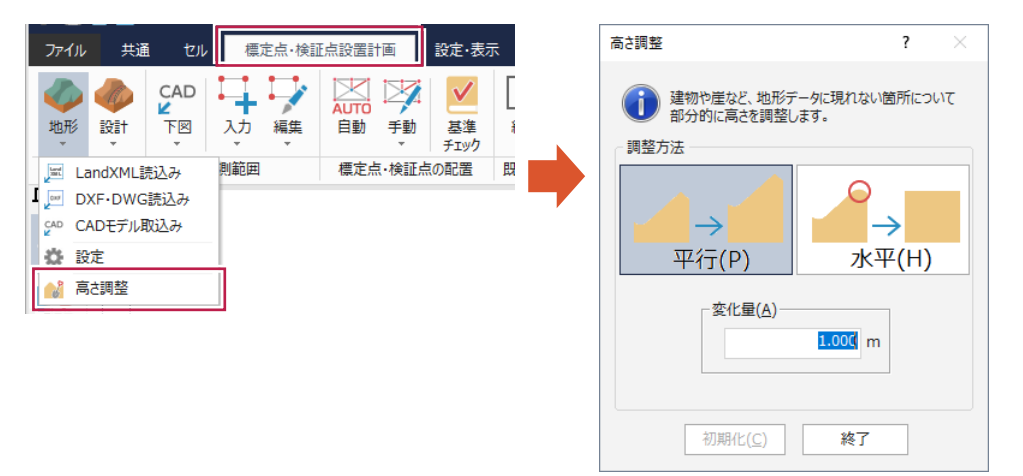

### **8 - 3** 飛行禁止範囲の入力コマンドを追加

UAVモードの[標定点・検証点設置計画]ステージに[飛行禁止範囲]コマンドを追加しました。 飛行禁止範囲を入力しておくことで、撮影シミュレーション時にその範囲にUAVが侵入しないように飛行ルートを 計算します。

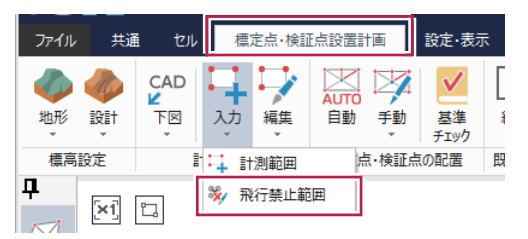

# **8 - 4** 入力した範囲の編集コマンドを追加

UAVモードの[標定点・検証点設置計画]ステージに、計測範囲や飛行禁止範囲の編集コマンドを追加しました。

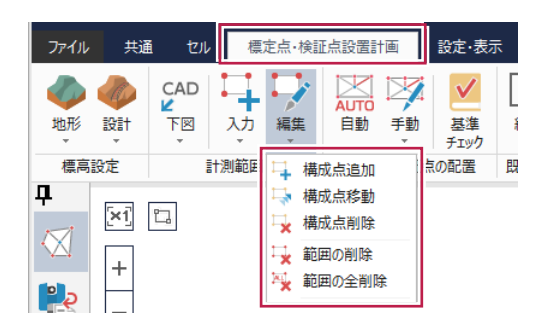

#### **8 - 5** 空中写真測量による出来形管理要領(土工編)の 出来形計測時の設置条件に対応

空中写真測量による出来形管理要領(土工編)の出来形計測時の設置条件に対応しました。 3次元設計データが読み込まれている時は、その属性を考慮して、出来形計測時の設置条件で標定点・検証点を 自動配置します。

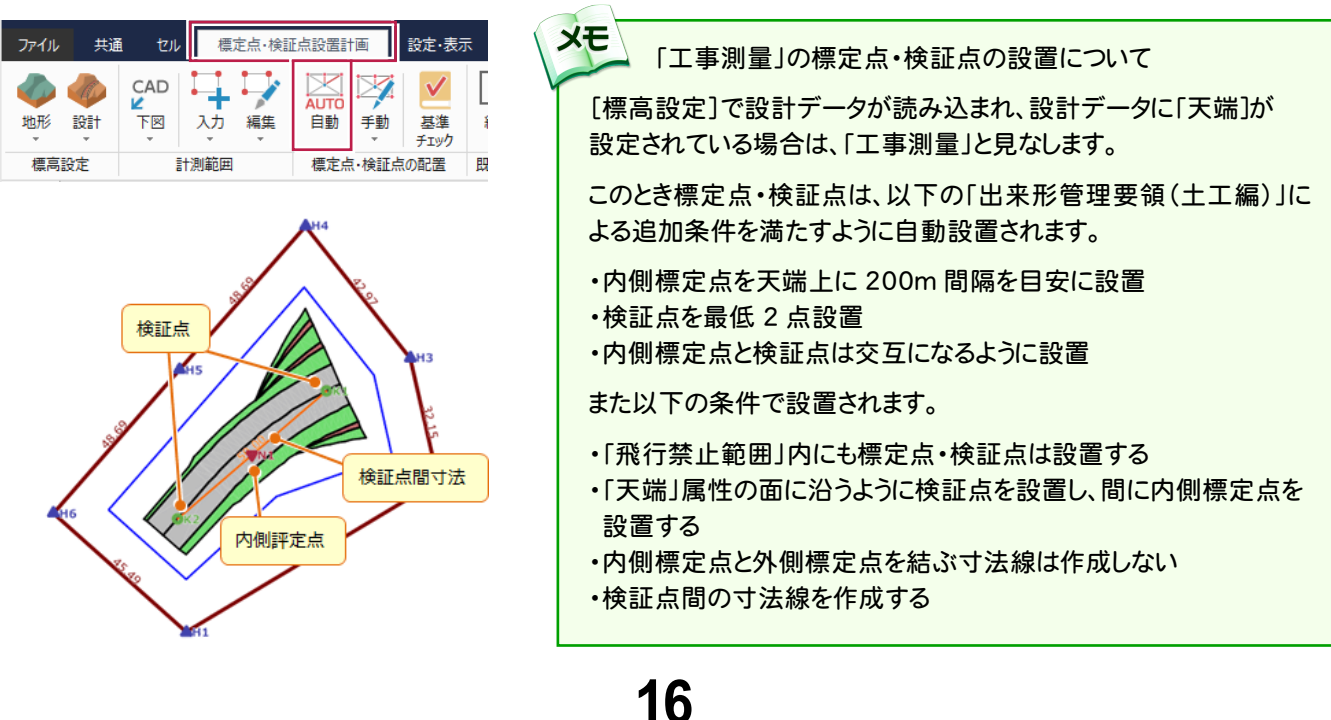

**8 - 6** 標定点・検証点の自動配置を改善

標定点・検証点の自動配置において、配置位置の最適化をおこなうようにし、設置点数を低減させました。

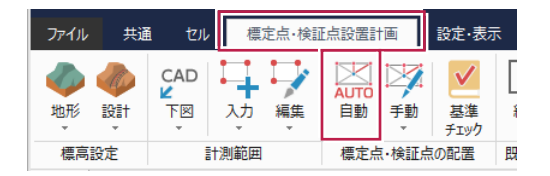

#### **8 - 7** 3D ビューコマンドの追加と描画内容の強化

起動可能ステージの追加と、描画内容の強化をおこないました。

・UAVモードの[標定点・検証点設置計画]ステージでも起動できるようにしました。 標定点・検証点設置計画を3Dで確認することができます。

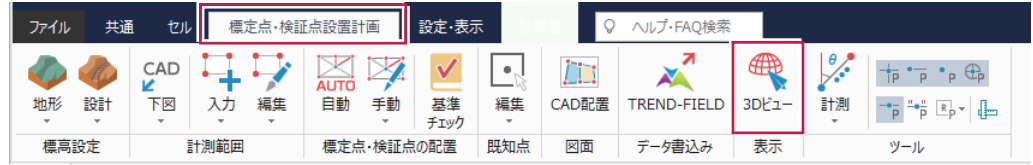

・標定点・検証点の位置に対空標識のアイコンを、離陸地点にはホームポイントのアイコンを表示するようにしました。 また、離陸地点からスタート地点までの飛行経路を、破線で表示するようにしました。

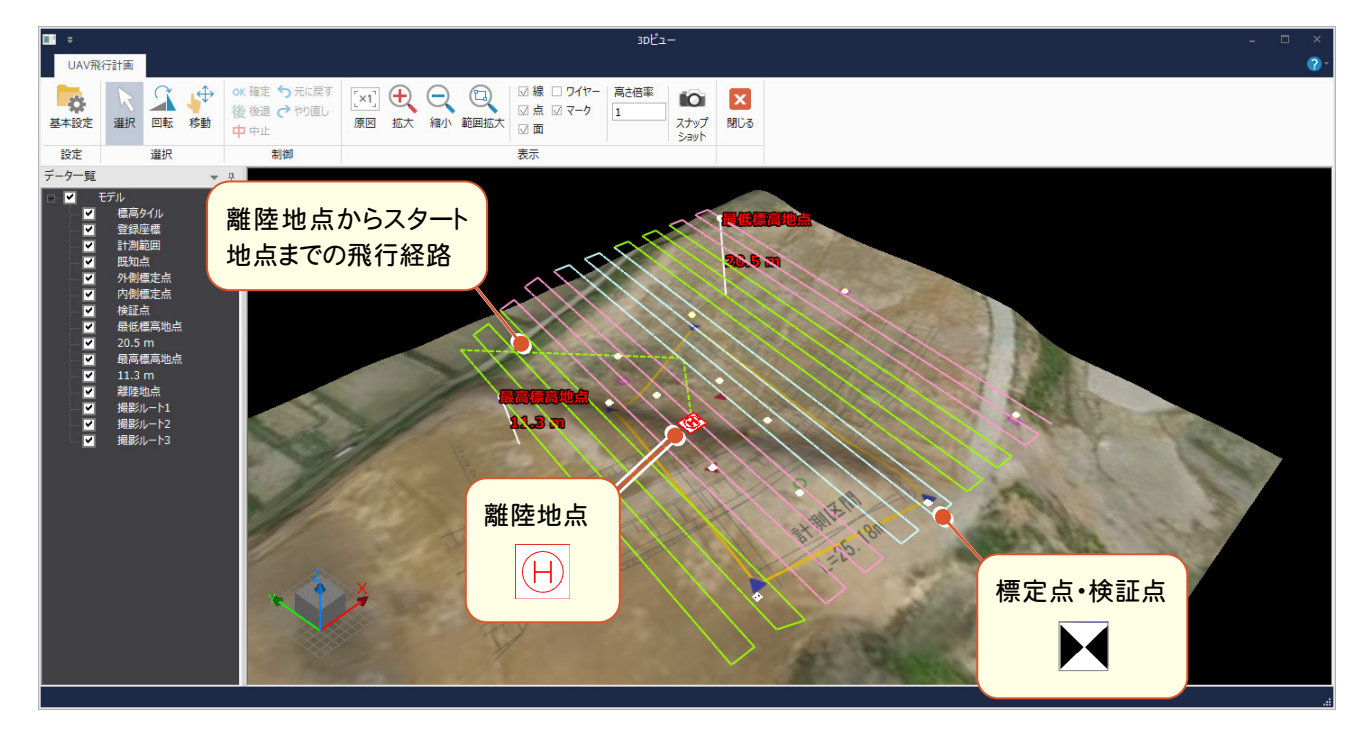

# **8 - 8** 既知点を標定点・検証点として利用する機能を追加

UAVモードの[標定点・検証点測量計算]ステージで、既知点を標定点・検証点として利用できるようにしました。 観測データの取り込みや座標計算をおこなわなくても[標定点・検証点属性の設定]に進むことができます。 TREND-FIELD以外のGNSSデータも事前に座標管理に取り込んで利用することが可能になりました。

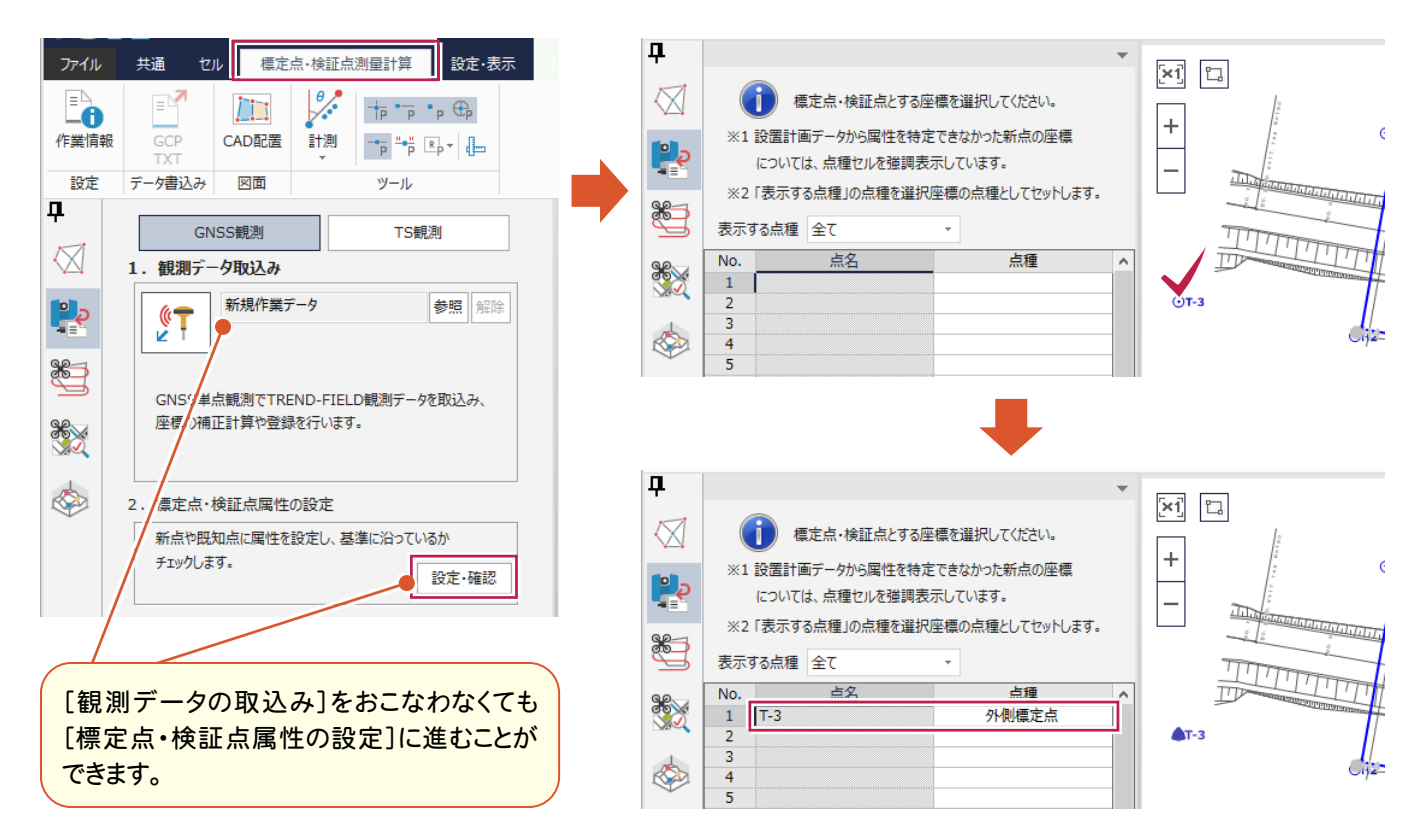

#### **8 - 9** 対地高度を一定にして飛行ルートを計算する機能を追加

UAVモードの[撮影シミュレーション]ステージで、対地高度を一定にして飛行ルートを計算できるようにしました。 写真の画角を一定にすることができ、写真解析後の点群精度の向上が期待できるとともに、撮影枚数の低減にも つながります。

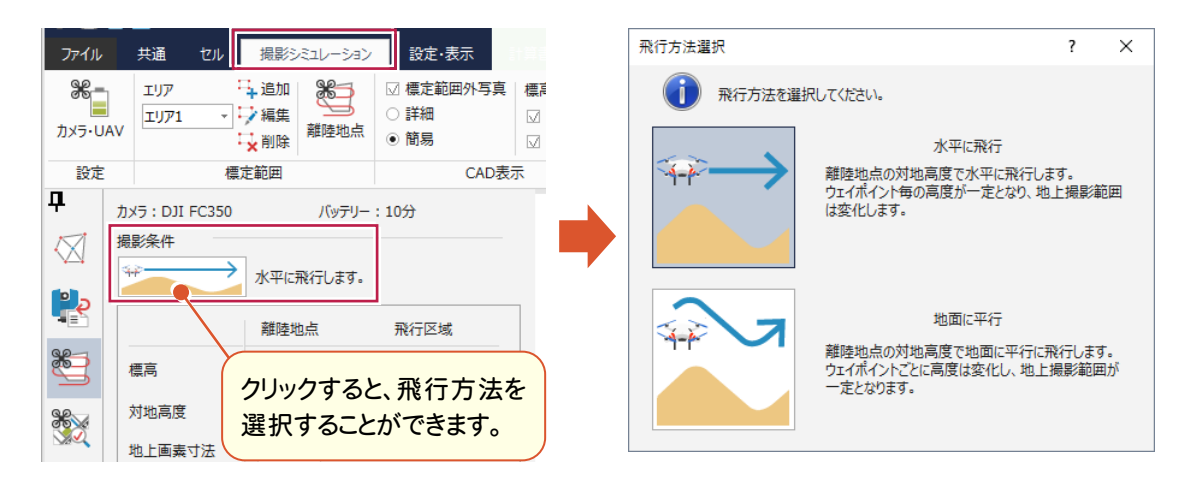

UAVモードの[撮影シミュレーション]ステージで、ラップ率計算基準面を変更できるようにしました。 業務に見あった飛行ルートが計算できるようになり、撮影枚数の低減も期待できます。

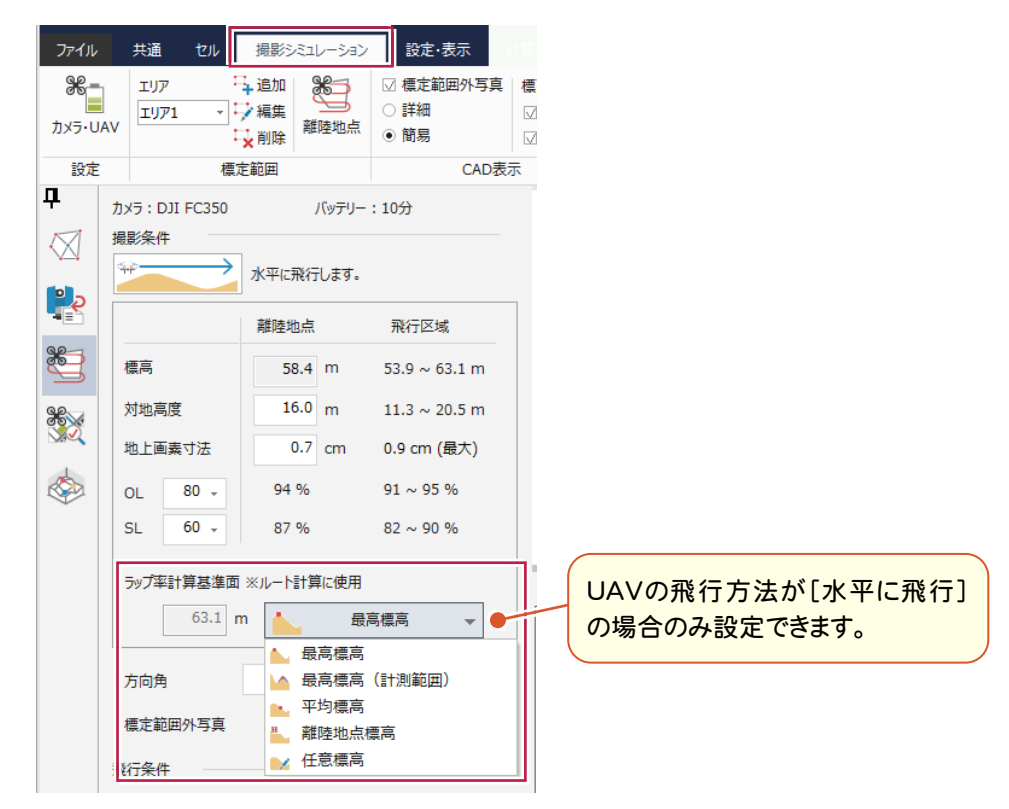

# **8-11** 撮影シミュレーションステージに縦断ビューを追加

UAVモードの[撮影シミュレーション]ステージに縦断ビューを追加し、地形の起伏を確認できるようにしました。 地形の起伏を確認しながらの飛行ルート計画が可能になります。 また、各ウェイポイントでのラップ率を確認することもできますので、それを参考にした飛行ルートの計画も可能です。

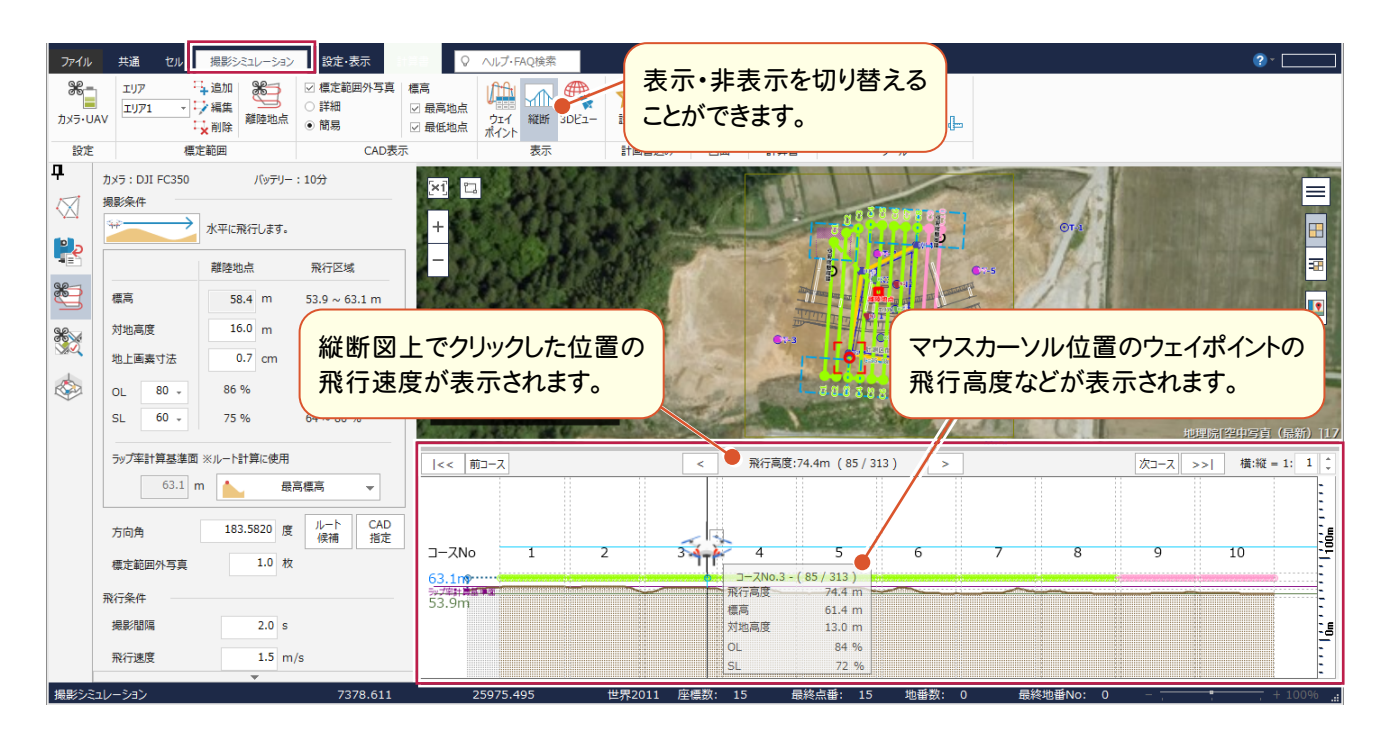

# **8-12** CAD 上でラップ率を確認できるよう改良

UAVモードの[撮影シミュレーション]ステージで、ラップ率が設定値を下回る領域を紫の塗潰しで表示するように しました。

また、縦断ビューでの指定位置を赤のカーソルで表示するようにしました。 どの地点でラップ率が悪くなるか確認できるようになり、後の対策が練りやすくなります。

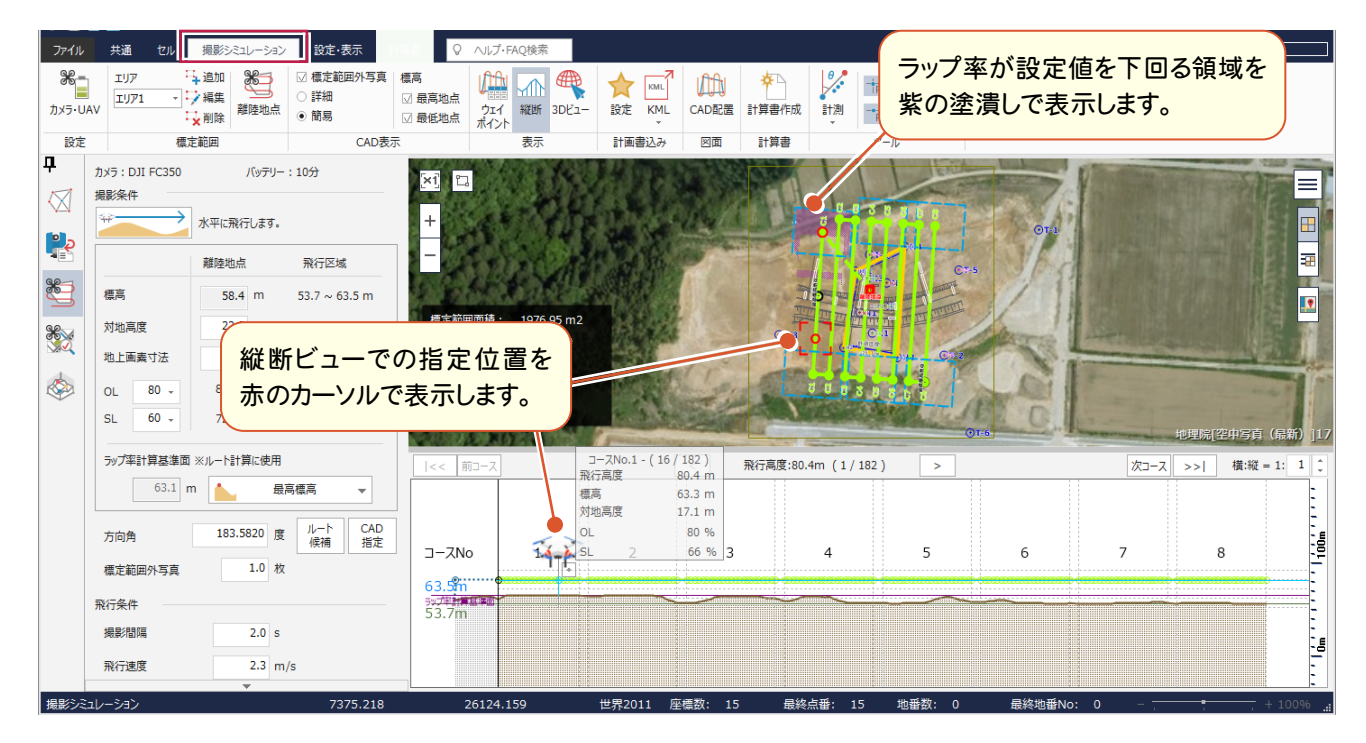

### **8-13** 飛行ルートを KML ファイルで出力するコマンドを追加

UAVモードの[撮影シミュレーション]ステージで、[計画書込み]-[KML]に[飛行ルート]を追加し、飛行ルートを KMLファイルで出力できるようにしました。 DJI社製 GS Proに飛行ルートを受け渡せるようになります。

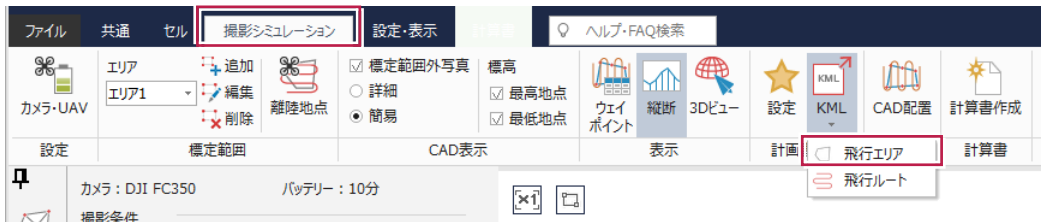

# **8-14** 飛行ルートを CSV ファイルで出力するコマンドを追加

#### UAVモードの[撮影シミュレーション]ステージで、[計画書込み]に[CSV]を追加し、飛行ルートをCSVファイルで 出力できるようにしました。

Mission Hub(Litchi)に飛行計画を受け渡すことができます。

(リボンに表示されない場合は、[計画書込み]-[設定]より[CSV]をオンにしてください。)

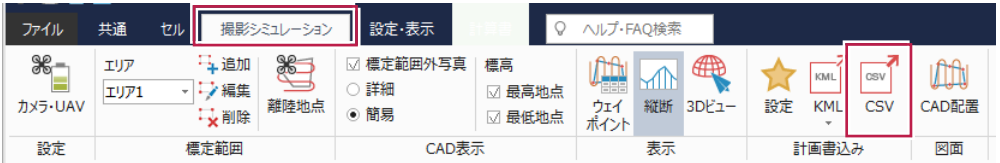

# **8-15** 撮影コースを編集する機能を追加

UAVモードの[撮影コース精度管理]ステージに、撮影コースを編集する機能を追加しました。 撮影コースの並び(位置)によっては、ラップ率計算に悪影響を与える場合がありますので、そのさいにこの機能で ラップ率計算に影響を与えている撮影コースを除外したり並び順を変更して、ラップ率計算を正常におこなえる 状態にします。

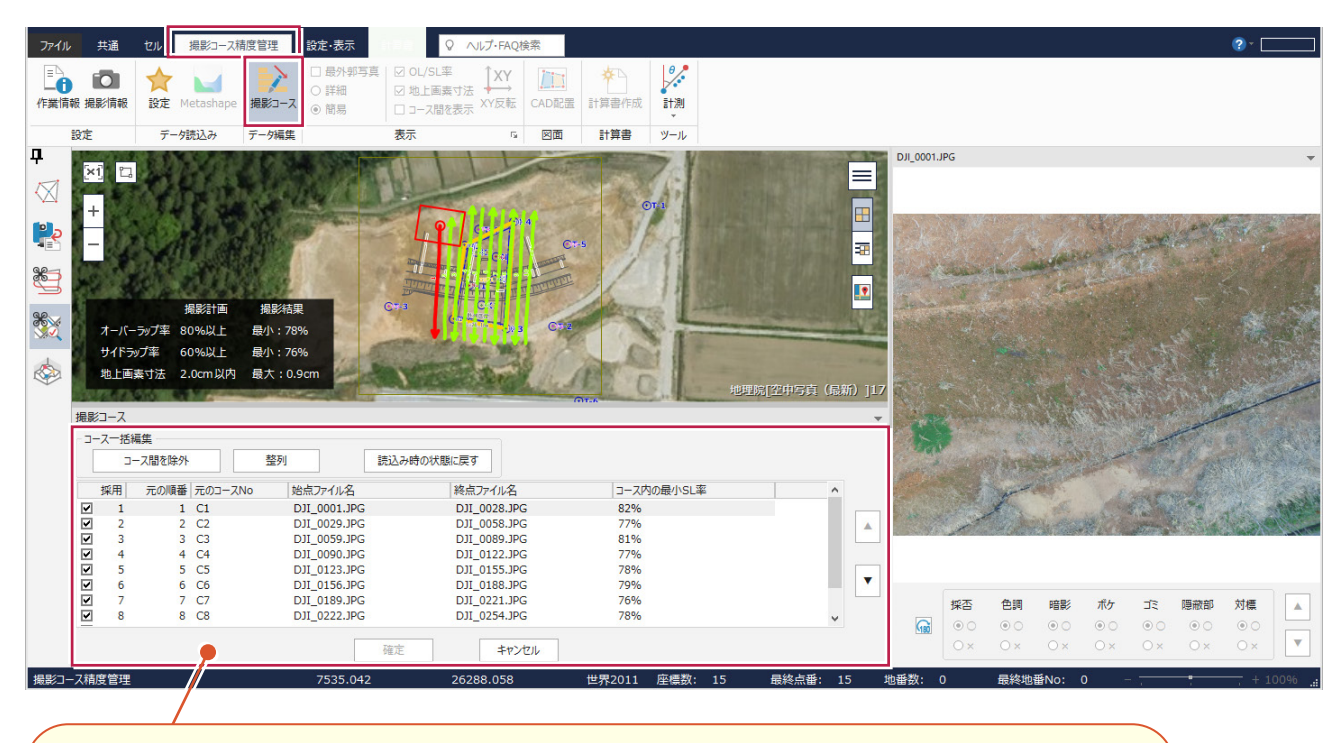

・コースを除外する場合

コースの[採用]セルのチェックをオフにします。

[コース一括編集]の[コース間を除外]ボタンをクリックすると、コース間のコースが一括で除外されます。

・コースの順番を変更する場合

コースを選択(複数選択可)して[▲][▼]ボタンで移動します。

「コース一括編集]の「整列]ボタンをクリックすると、コースの順番が一括で整列します。

コースの除外や順番の変更をおこなうと、SL率が再計算されます。

編集を終えたら[確定]をクリックします。

初期状態に戻す場合は[コース一括編集]の[読込み時の状態に戻す]ボタンをクリックします。

除外したコースの写真は、[計算書作成]の「ラップ率評価表」、[CAD配置]の対象外になります。

#### UAVモードの[撮影コース精度管理]ステージで、「航跡のずれ」に関する改良をおこないました。 それに伴い「撮影情報]のダイアログ表示も変更しました。

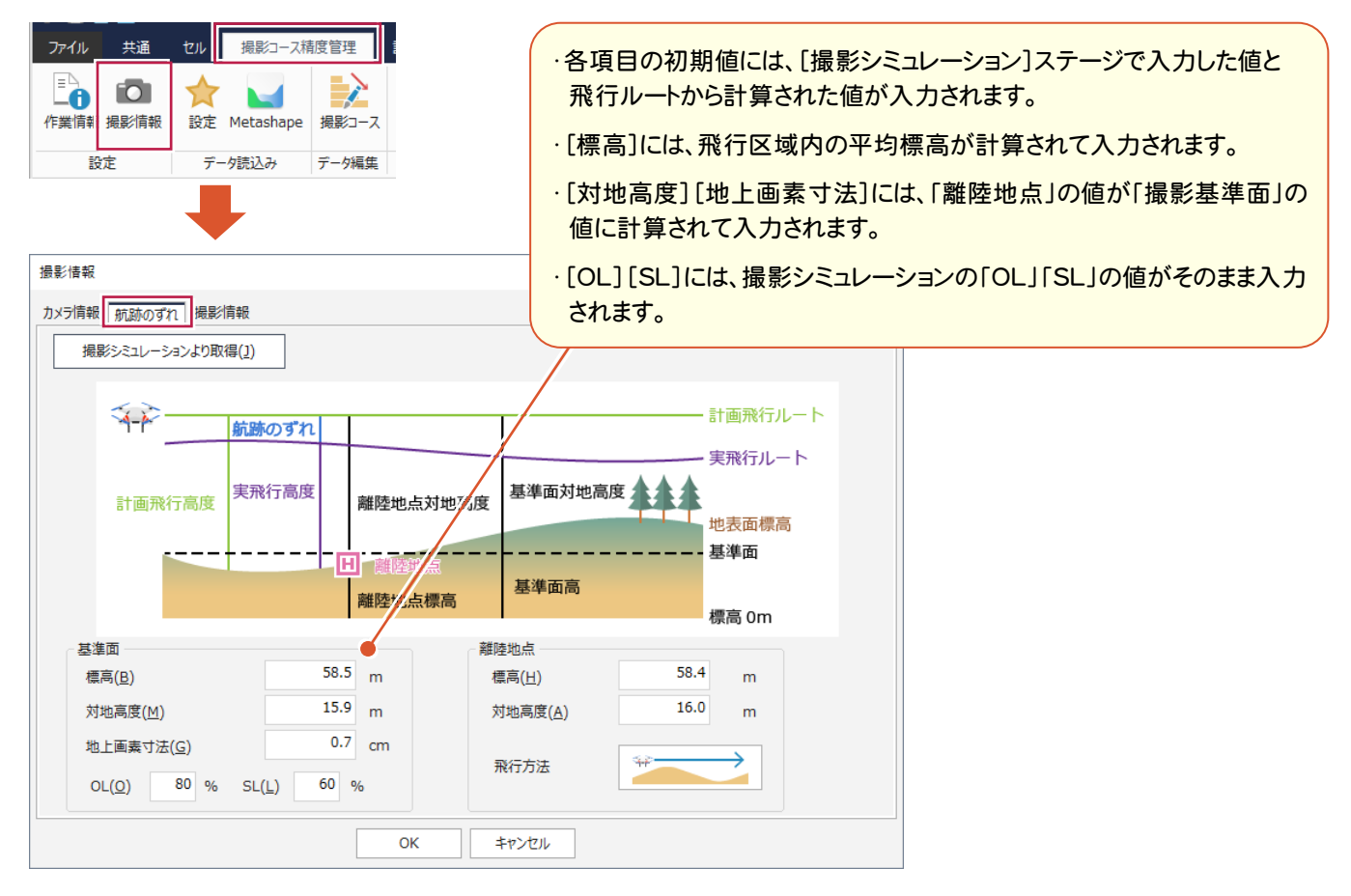

### **8-17** Metashape 読み込みの改良

UAVモードの[形状復元精度管理]ステージで、Metashapeから出力したマーカーCSVファイルを読み込むさいに、 読み込むTXTファイルに点種を判断する情報があれば、自動で「外側標定点」「検証点」を点種にセットするようにし ました。

([標定点・検証点測量計算]ステージで点種を設定済みの場合は、そちらを優先します。)

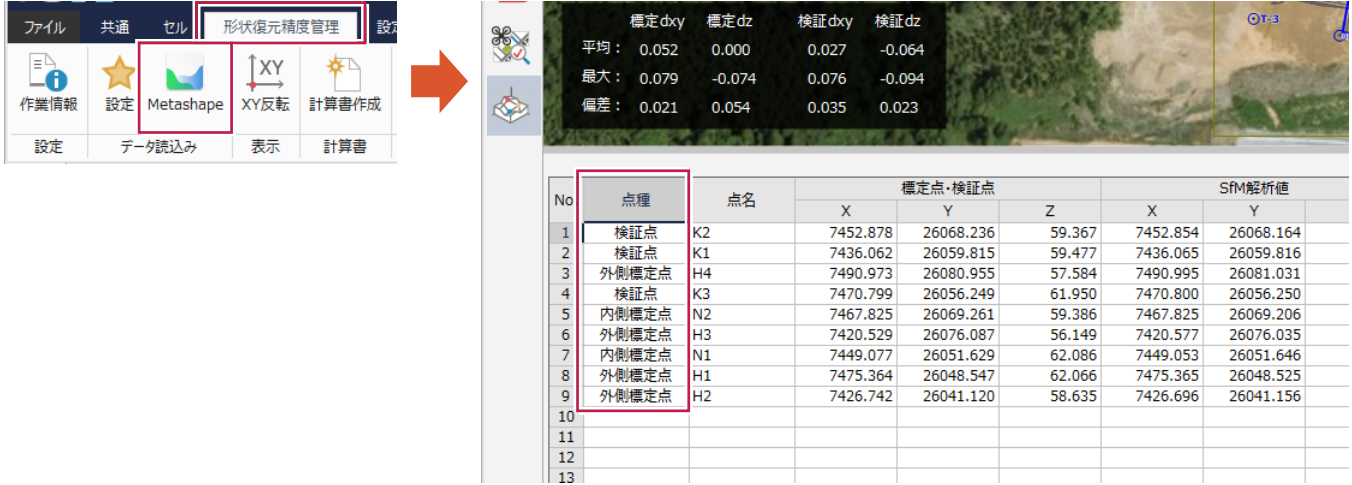

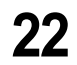

#### **8-18** 空中写真測量による出来形管理要領(土工編)の帳票を追加

UAVモードの[形状復元精度管理]ステージで、形状復元精度管理の計算書に、空中写真測量による出来形管理 要領(土工編)に掲載されている「カメラキャリブレーション及び精度確認試験結果報告書」を追加しました。

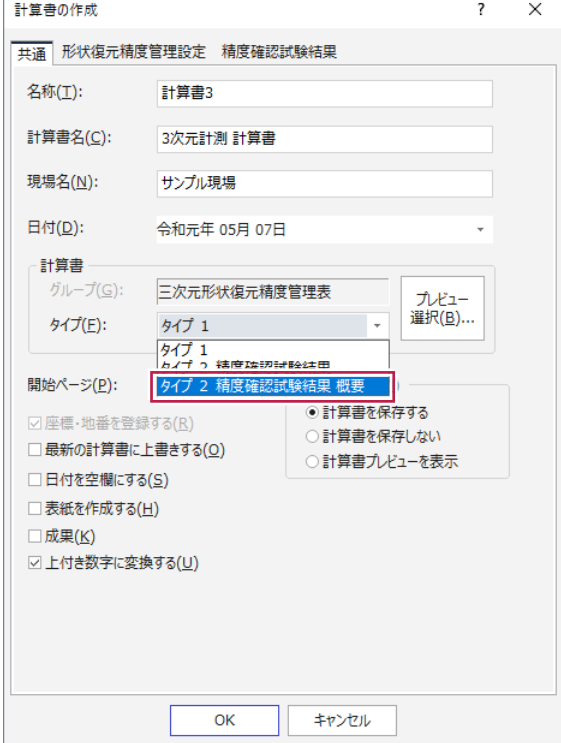